## **Cisco Jabber Client Install Instructions for Windows**

External Users

## **Windows PC requirements:**

- **Processor**: 2 GHz Core 2 Duo processor or better
- **Memory**: 1GB RAM or more
- **Operating System**: Windows 7 or Windows 8.x
- **IP network connection**: Broadband, LAN, wireless. At least 768 Kbps up and 1.5 Mbps down is highly recommended. *Please check with your ISP to determine your speed or visit<http://www.speedtest.net/>*
- **Graphics Card**: OpenGL version 1.3 or OpenGL version 1.2 with the multitexturing extension.
- **Sound Card**: Any standard sound card (full-duplex, 16-bit or better) should work
- **Camera**: Designed to support all windows compatible web cameras
- **Microphone**: Is required. Most laptops have built-in microphone, however we recommend using the webcam's built-in mic (if available), as it provides better audio performance.

## **How to Install**

(IMPORTANT: If you have a previous version of Jabber or Movi, please un-install it completely.)

- 1. Install the client on your Windows PC using the file attached to the email sent from Aspirus or from the public web site link below. <http://aspirus.org/Resource.ashx?sn=Jabber-Windows>
- 2. Select Run when Windows prompt you
- 3. Follow the installation instructions
- 4. Launch Cisco Jabber

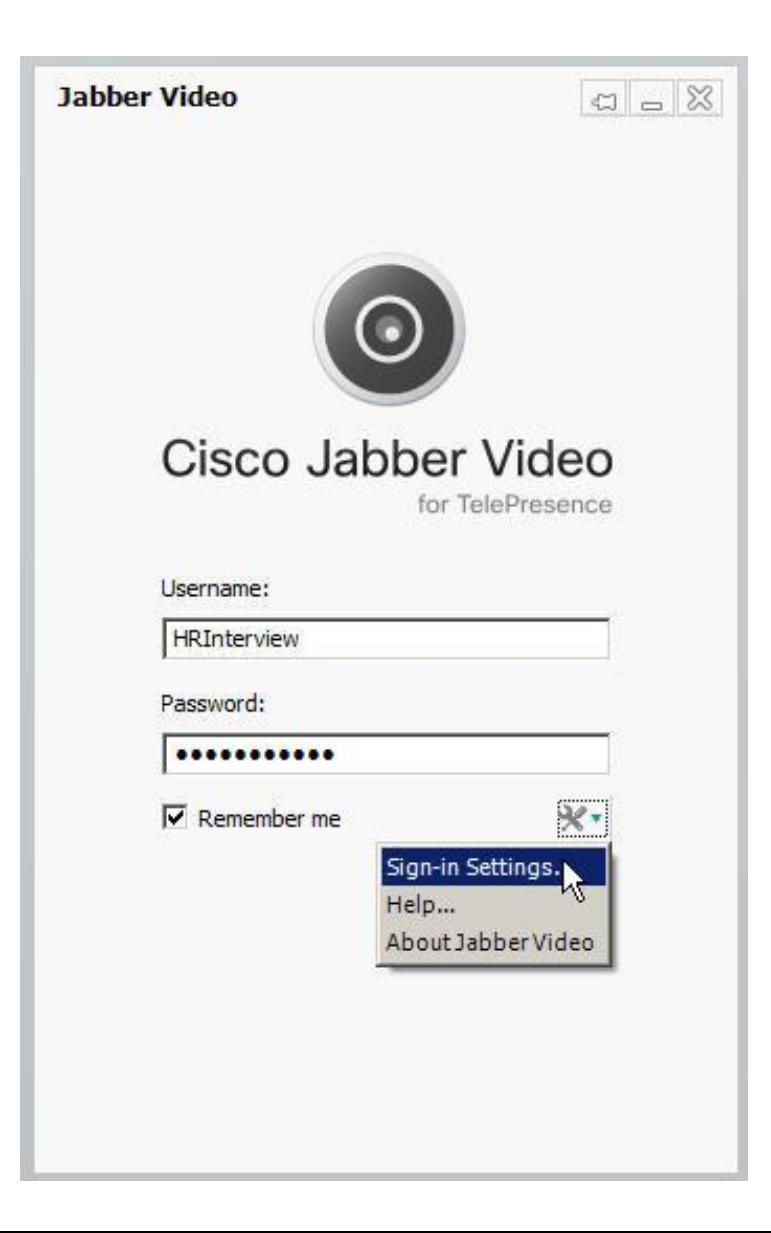

1. Once launched, click the wrench/screwdriver icon to bring up the sign-in settings.

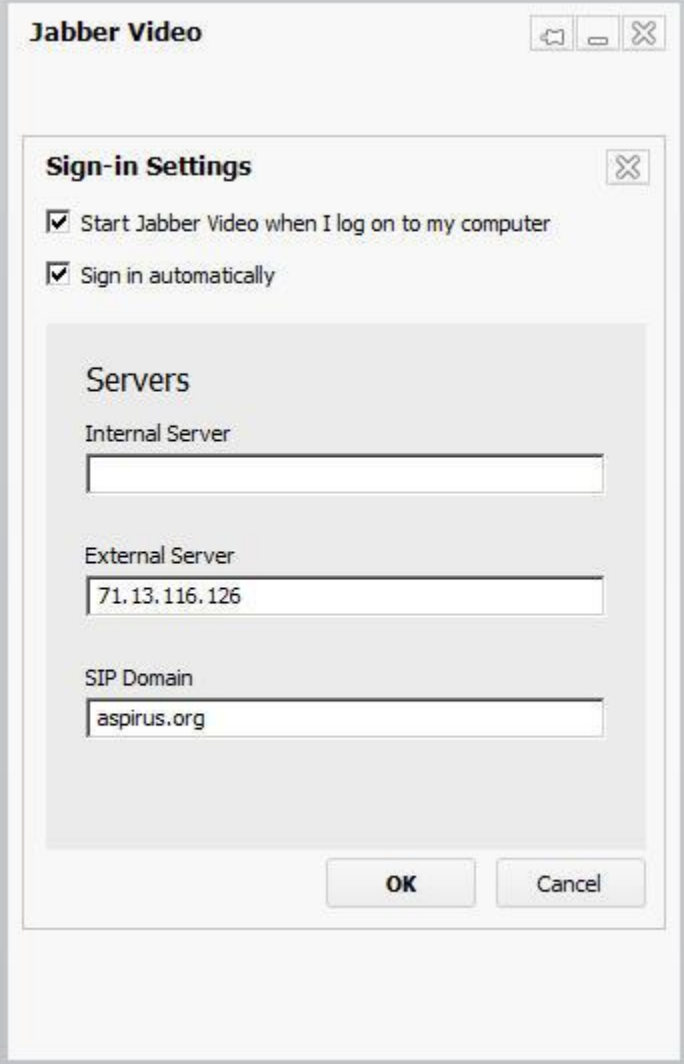

- 2. Please fill in the Internal Server and SIP Domain fields with the above information, leave the internal server section blank and click OK.
	- a. External Server 71.13.116.126
	- b. SIP Domain aspirus.org
- 3. Once you click ok you will go back to the screen in the previous page. Please fill in the provided username and password provided to you in the email with the client install attachment.

4. Once you are logged in you will see the following screen.

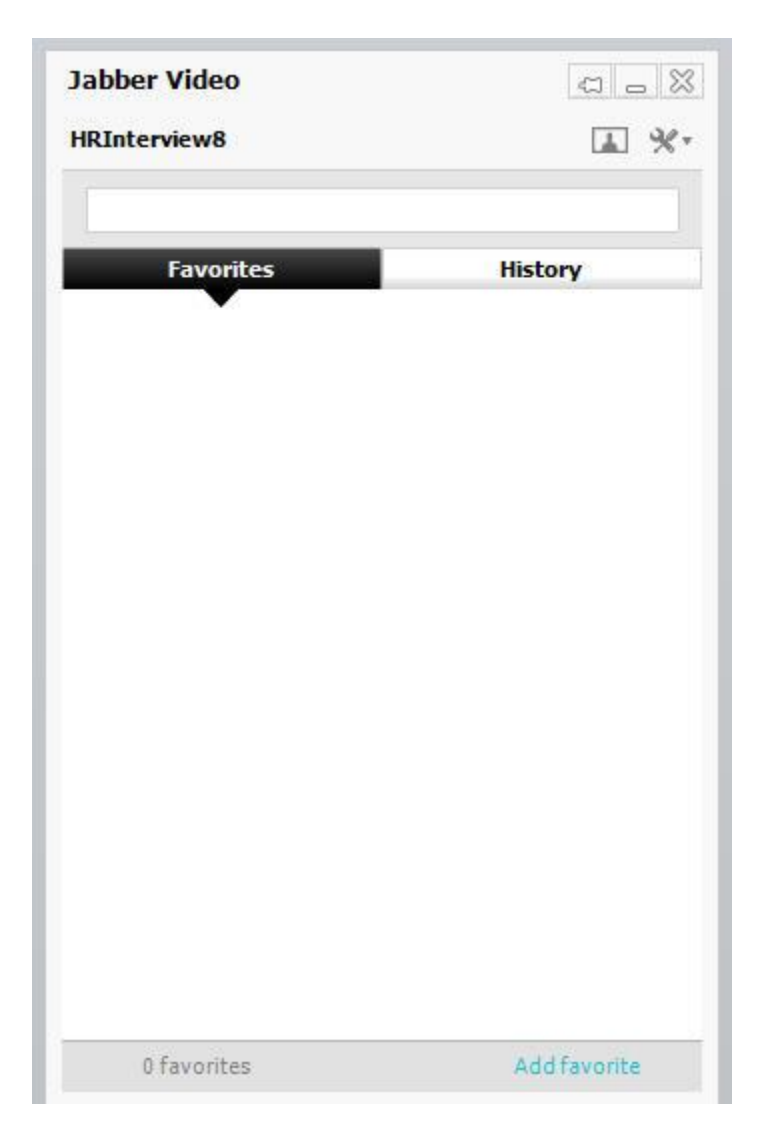

5. You are now ready to receive video calls from Aspirus using Cisco Jabber. A toolbar with these buttons will appear when you move the mouse pointer over the video window during a call.

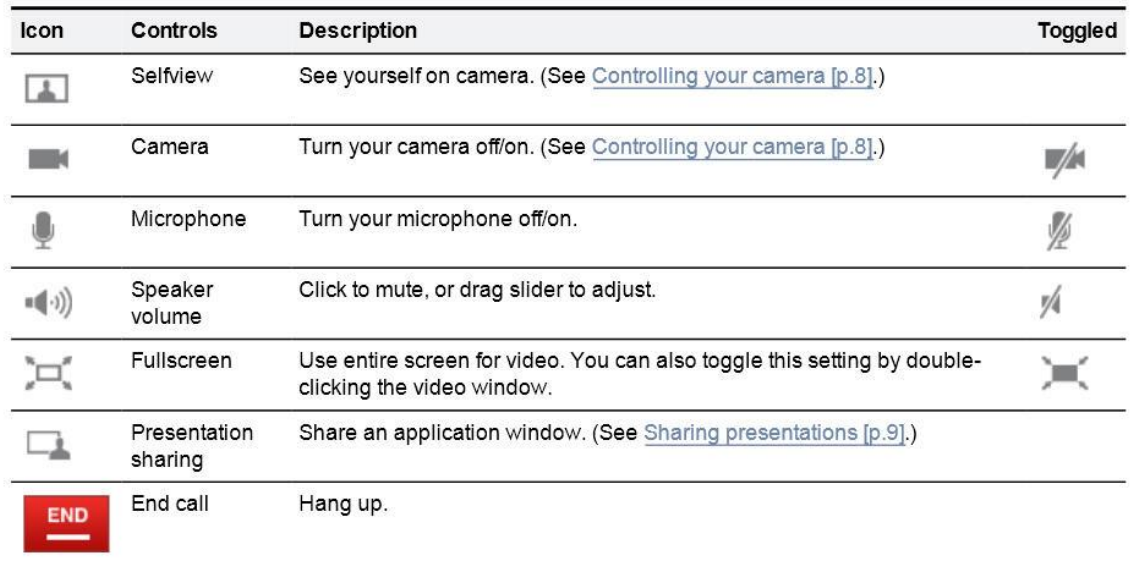